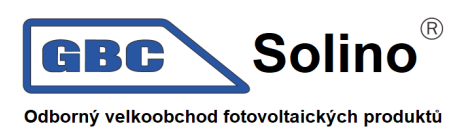

# **G4 hibrid inverter belső vezérlőprogramjának frissítése1.23 / 1.24 verzióra**

Optimalizálás, valamint az inverter megfelelő működése és jellemzőinek Csehországon belüli kiterjesztése érdekében javasoljuk az inverter belső vezérlőprogramjának 1.23 / 1.24 verzióra frissítését, rögtön a telepítés után, az alábbi útmutató szerint:

## **Megjegyzések a frissítéshez**

A belső vezérlőprogram frissítése előtt, kérjük, olvassa el az alábbi útmutatót.

#### **Figyelmeztetés!**

- Ahhoz, hogy a frissítés zökkenőmentes legyen, előbb az ARM belső vezérlőprogramot, és csak ezután a DSP belső vezérlőprogramot frissítse.
- Győződjön meg a belső vezérlőprogramot tartalmazó fájl nevének helyességéről, ne módosítsa azt. Ellenkező esetben letilthatja az invertert.

# **Figyelmeztetés!**

• X3-Hybrid G4 inverter esetében a frissítés során az PV modul feszültségének meg kell haladnia a 180V-t (a frissítést végezze napsütéses napokon). Ellenőrizze, hogy az akkumulátor töltöttségi szintje (SOC) 20% feletti legyen, vagy feszültsége meghaladja a 180V-t. Amennyiben ezek a feltételek nem teljesülnek, az a frissítési folyamat súlyos hibáját okozhatja!

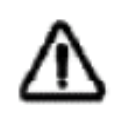

## **Figyelmeztetés!**

• Amennyiben az ARM belső vezérlőprogram frissítése során hiba történik, vagy a frissítés megszakad, kérjük, ne húzza ki a pendrive-ot. Kapcsolja ki az invertert, és indítsa újra, majd ismételje meg a frissítési folyamatot.

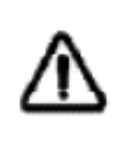

#### **Figyelmeztetés!**

• Amennyiben a DSP belső vezérlőprogram frissítése során hiba történik, vagy a frissítés megszakad, ellenőrizze, hogy a készülék ki van-e kapcsolva. Amennyiben rendben van, illessze be ismét a pendrive-ot, majd ismételje meg a frissítési folyamatot.

# **A frissítés előkészítése**

1) Kérjük, ellenőrizze az inverter verzióját, és a számítógépen készítse elő a pendrive-ot (USB 2.0/3.0).

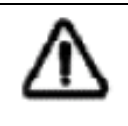

#### **Figyelmeztetés!**

• A pendrive-nak 32GB-osnál kisebbnek kell lennie, és **FAT16** vagy **FAT32** formátumra kell formázni.

GBC Solino s.r.o., U panelárny 10, 772 00 Olomouc<br>1659, del.: 585 312 916 / 659, fax: 585 312 915 (bel.: 585 312 915 (bel.: 585 312 916 ) Ostravai Kerületi Bíróságon vezetett Cégjegyzék, C részleg, 15895 betétlapszám [http://www.gbc-solino.cz,](http://www.gbc-solino.cz/) e-mail: servis@gbc-solino.cz Banki adatok: KB Olomouc, bankszámlaszám 66605811/0100

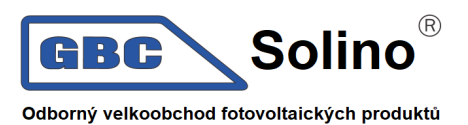

2) Csomagolja ki a fájlokat az üres pendrive-on, az alábbi struktúra szerint

*Frissítés:*

*ARM fájl: "update \ARM\618.00406.00\_HYB\_3P\_ARM\_V1.01.0710\_usb"; DSP fájl: "update\DSP\618.00405.00\_HYB\_3P\_DSP\_V1.01.0710\_usb";*

# **Eljárás a frissítés során**

**1. lépés:** mentse el az aktuális belső vezérlőprogramot tartalmazó frissítő fájlokat a pendrive-ra, majd az inverteren 5 másodpercen át tartsa nyomva az *ENTER* gombot, hogy az inverter OFF üzemmódba kapcsoljon.

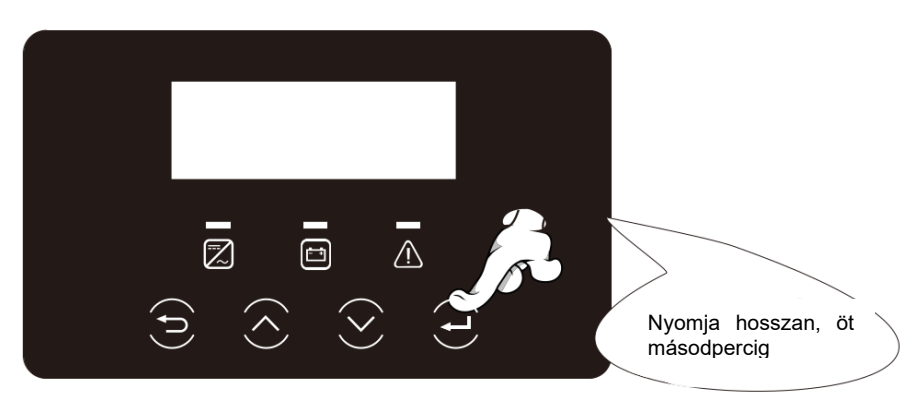

**2. lépés:** az inverteren keresse meg az *upgrade* csatlakozót, távolítsa el a felügyeleti rendszer modulját (Pocket WiFi / Pocket 4G / Pocket LAN), és helyezze be a pendrive-ot.

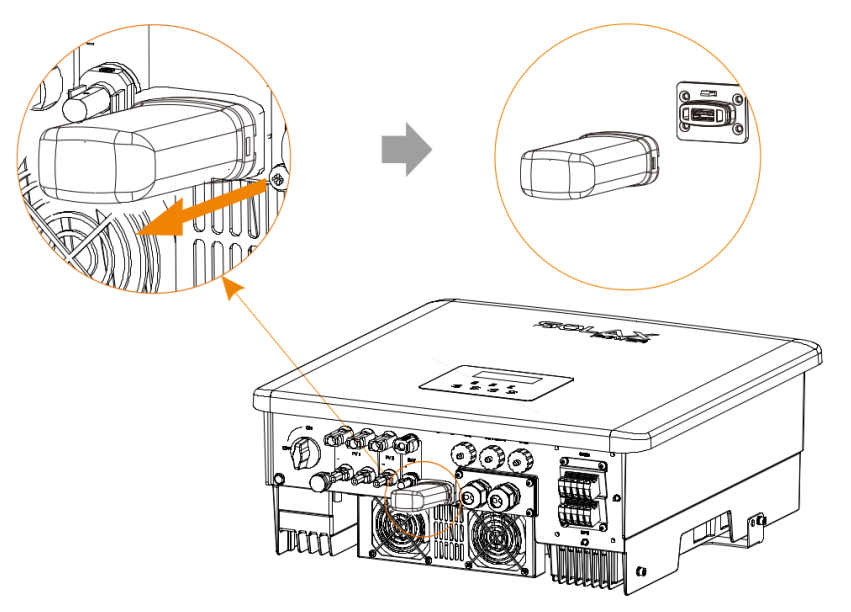

GBC Solino s.r.o., U panelárny 10, 772 00 Olomouc<br>Corravai Kerületi Bíróságon vezetett Cégjegyzék, C részleg, 15895 Ostravai Kerületi Bíróságon vezetett Cégjegyzék, C részleg, 15895 betétlapszám

[http://www.gbc-solino.cz,](http://www.gbc-solino.cz/) e-mail: servis@gbc-solino.cz Banki adatok: KB Olomouc, bankszámlaszám 66605811/0100

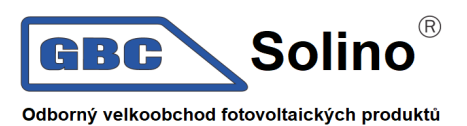

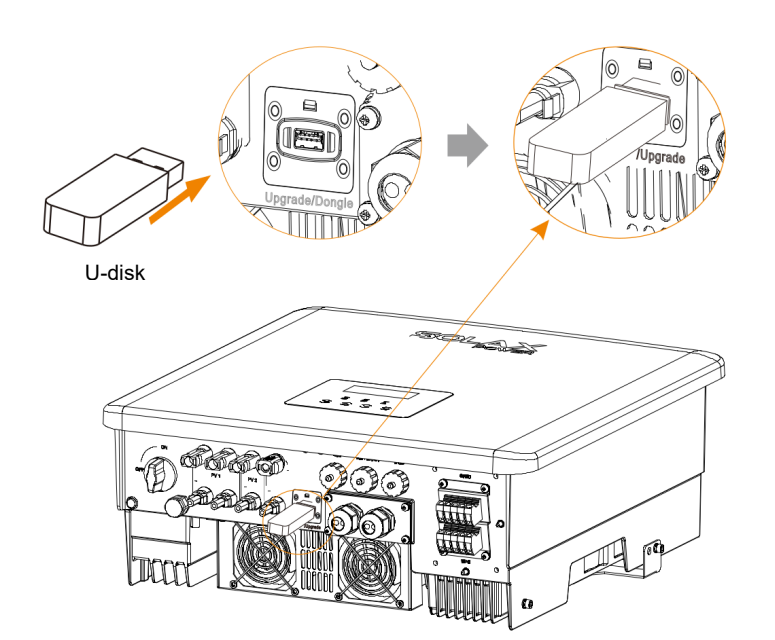

**3. lépés:** az LCD kijelzőn lépjen be a *frissítési* menübe, az alább ábrázolt módon (a). A felfelé-lefelé gombok segítségével válassza ki az ARM elemet, majd nyomja meg az OK gombot - megjelenik a szoftververzió.

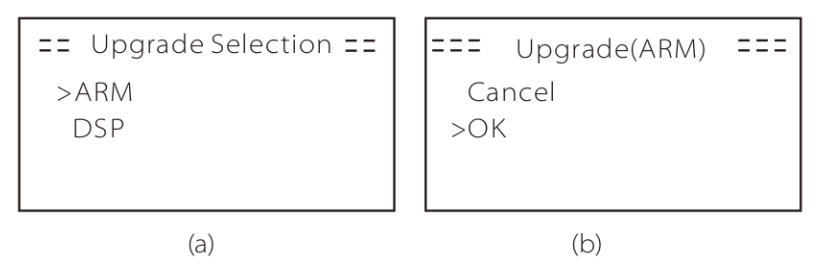

**4. lépés:** Ellenőrizze az új belső vezérlőprogram verziót, majd válassza ki a belső vezérlőprogram verzióját. A frissítési folyamat nagyjából 20 másodpercet vesz igénybe (d). A frissítés befejezését követően az LCD kijelző visszatér a *Frissítés* oldalra.

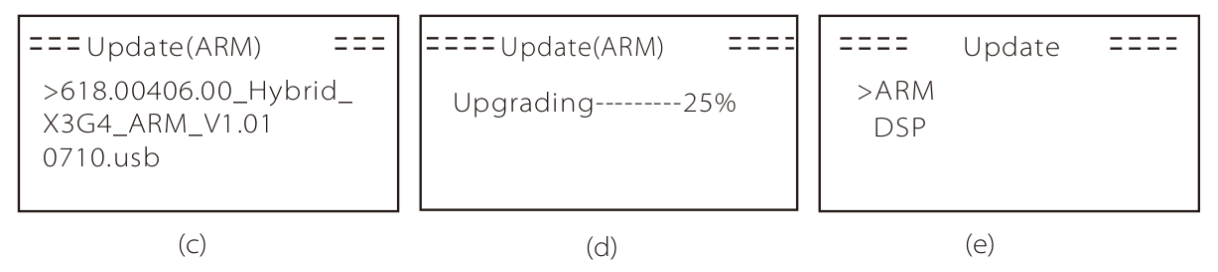

**5. lépés:** DSP esetében: várjon 10 másodpercet. A *Frissítés* oldal megjelenését követően nyomja meg a lefelé nyilat, válassza ki a DSP-t, majd nyomja meg az Enter gombot. Ellenőrizze a belső vezérlőprogram verzióját, majd nyomja meg az Enter gombot a frissítés megkezdéséhez. A frissítési folyamat nagyjából 2 percig tart.

GBC Solino s.r.o., U panelárny 10, 772 00 Olomouc (Burnos de Azonosítószám: 46983465, Adószám: CZ46983465<br>1985 tel.: 585 312 916 / 659, fax: 585 312 915 (Destravai Kerületi Bíróságon vezetett Cégjegyzék, C részleg, Ostravai Kerületi Bíróságon vezetett Cégjegyzék, C részleg, 15895 betétlapszám

[http://www.gbc-solino.cz,](http://www.gbc-solino.cz/) e-mail: servis@gbc-solino.cz Banki adatok: KB Olomouc, bankszámlaszám 66605811/0100

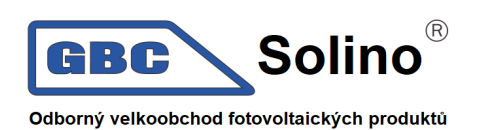

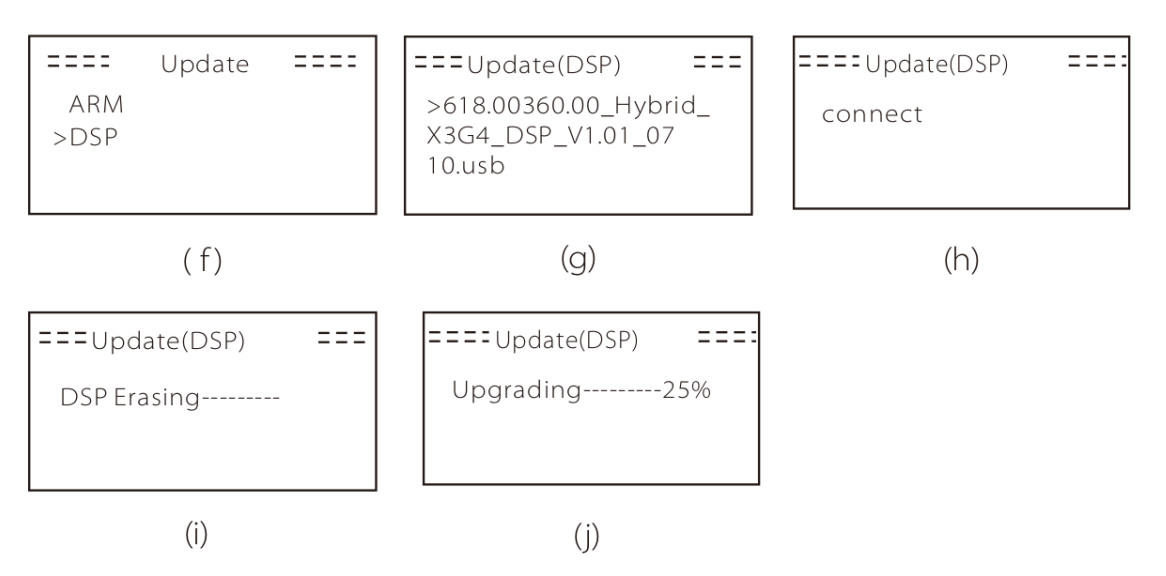

**6. lépés:** A frissítés befejezését követően az LCD kijelzőn az *Upgrade successful* (A frissítés sikeres) üzenet jelenik meg.

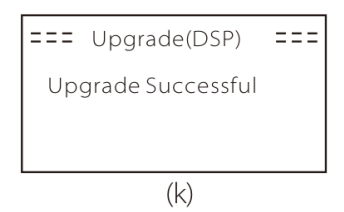

**7. lépés:** húzza ki a pendrive-ot, kattintson az Esc gombra a főoldalra való visszatéréshez, majd nyomja hosszan az Enter gombot az aktuális üzemmódból való visszatéréshez.

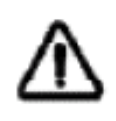

#### **Figyelmeztetés!**

• Az ismertetett eljárást (1-6. lépés) feltétlenül követni szükséges.

• Ellenőrizze az ARM/DSP belső vezérlőprogram verzióját a pendrive-on.

Tipp: Amennyiben az X3-Hybrid G4 kijelzője a frissítést követően lefagy, válassza le a PV modult, majd csatlakoztassa újra. Az inverter újraindul, és megfelelően fog működni. Amennyiben mégsem, keresse fel ügyfélszolgálatunkat a **[service](mailto:service@solaxpower.com)**[@](mailto:service@solaxpower.com)**[solaxpower.com](mailto:service@solaxpower.com)** címen.

GBC Solino s.r.o., U panelárny 10, 772 00 Olomouc<br>Corravai Kerületi Bíróságon vezetett Cégjegyzék, C részleg, 15895 Ostravai Kerületi Bíróságon vezetett Cégjegyzék, C részleg, 15895 betétlapszám

[http://www.gbc-solino.cz,](http://www.gbc-solino.cz/) e-mail: servis@gbc-solino.cz Banki adatok: KB Olomouc, bankszámlaszám 66605811/0100